### **Release notes WDCAP version 3.2.0 (13-11-2019)**

At 13-11-2019 at the end of the day a new WDCAP version will be installed. See below an overview of the changes in this new WDCAP version.

#### **Child details / Print documents**

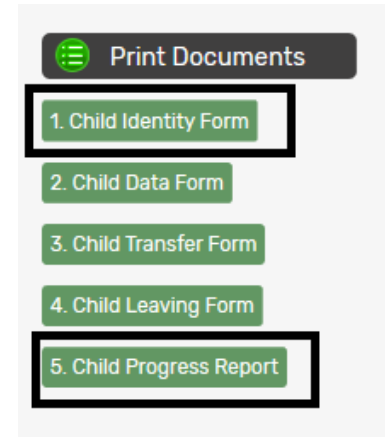

If child identity forms or child progress reports are requested for other donors than Woord en Daad, the program will create an excel file with the same information as in the pdf for Woord en Daad.

### **Child details / New leaving**

There is a new option "Language" available in the process of entering a leaving form. By using this option, it is possible to add leaving information in an other language than English (choices are: French, Spanish or Dutch), before sending it to Woord en Daad. In case an other language than English is selected, translation need to be done first before sending the leaving form to Woord en Daad. In worklist 6 the translate option is available.

The initial value is the language of the user but it is possible to modify the language.

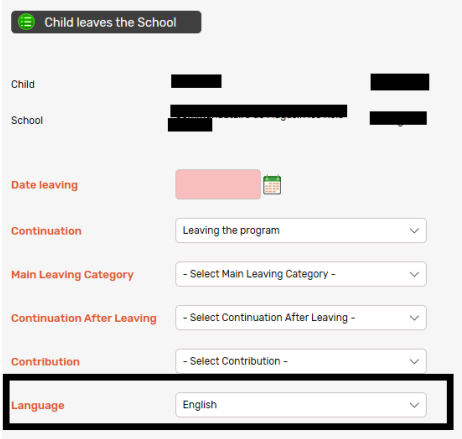

Worklist 6 (in case translation is needed). Click on the translate link:

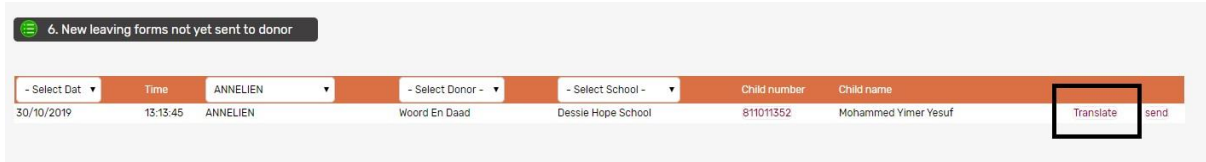

Another screen appears. Click on the edit link and in the box at the top you can add the translation and save it.

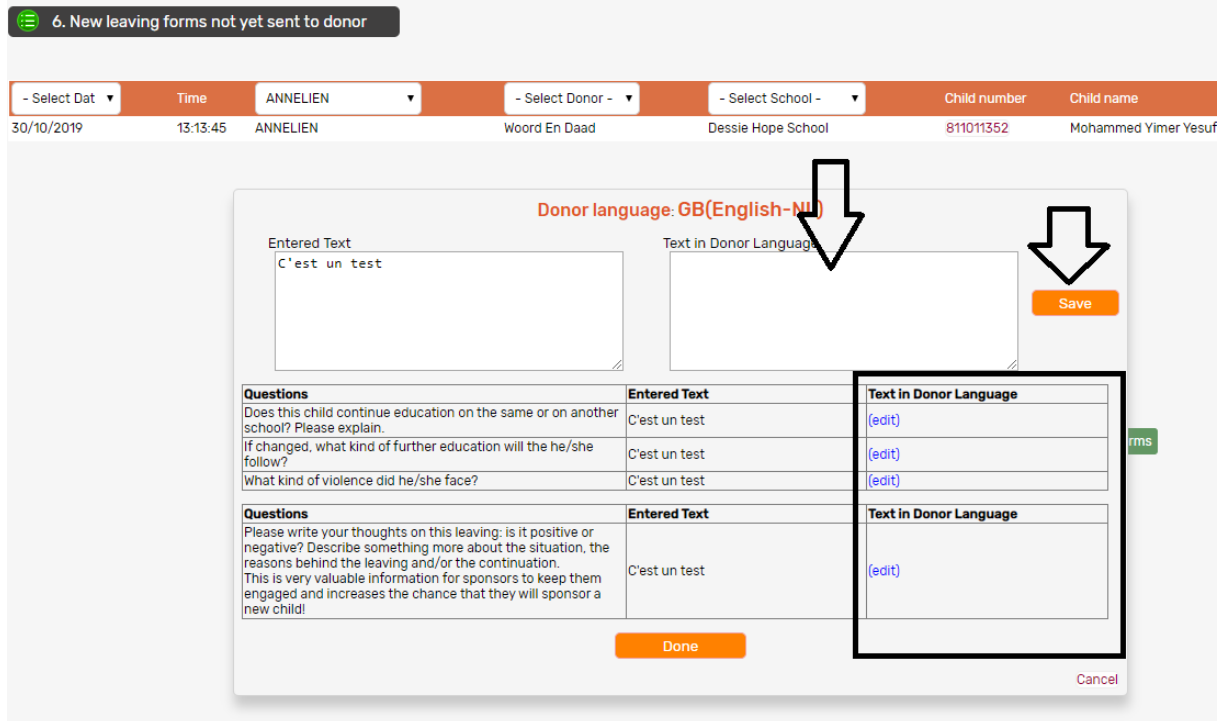

Once you've translated the leaving form, you can return to worklist 6 and click on the 'send' link.

# **Child details / School history detail**

If you add a new line in the school history the program now asks if the class that was selected for the new history line should also be saved in the child details. In the past this was not done automatically and we noticed that there are now several children in WDCAP where the class from the child details screen is different from the class from the first line in the school history.

At 12-11-2019 when this new release will be installed we will automatically write the class in the first history line to the child to eliminate these differences.

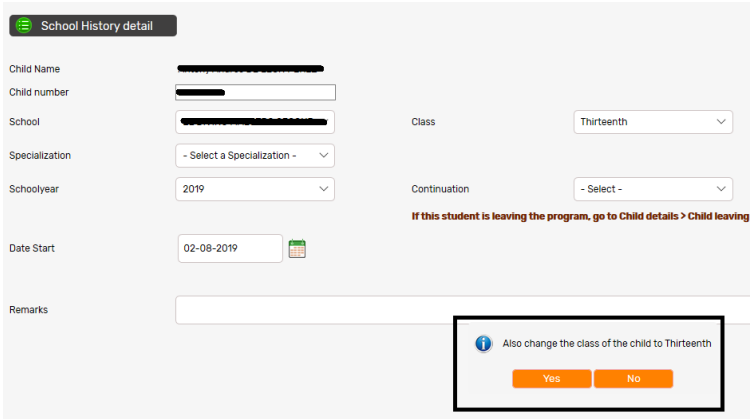

## **New child / New family**

When new GAP children are added via "New child" it is no longer mandatory to enter the favorite play activity and the main characteristics of the child. Also the occupations of both parents, transport, number of rooms, water facility, electricity, parent situation on the new family screen are optional

When a new child is added WDCAP gives an error message if the family name is also added as first name. This is to avoid that the child name contains the family twice.

#### **New child / Education only / GAP**

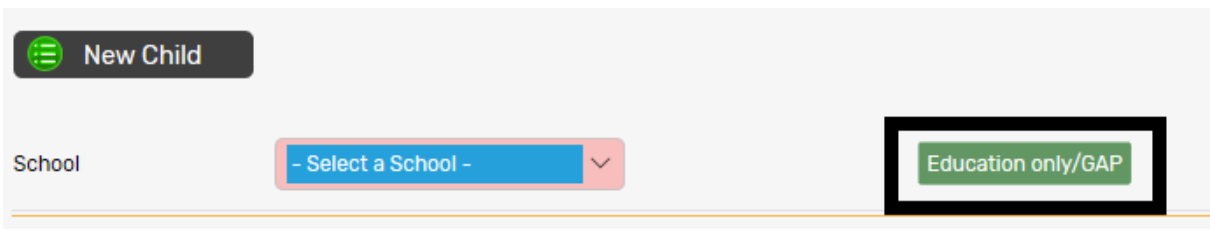

It is now also possible to add GAP children via the button Education only / GAP.

The advantage of this option is that only a limited number of fields have to be entered. (see below)

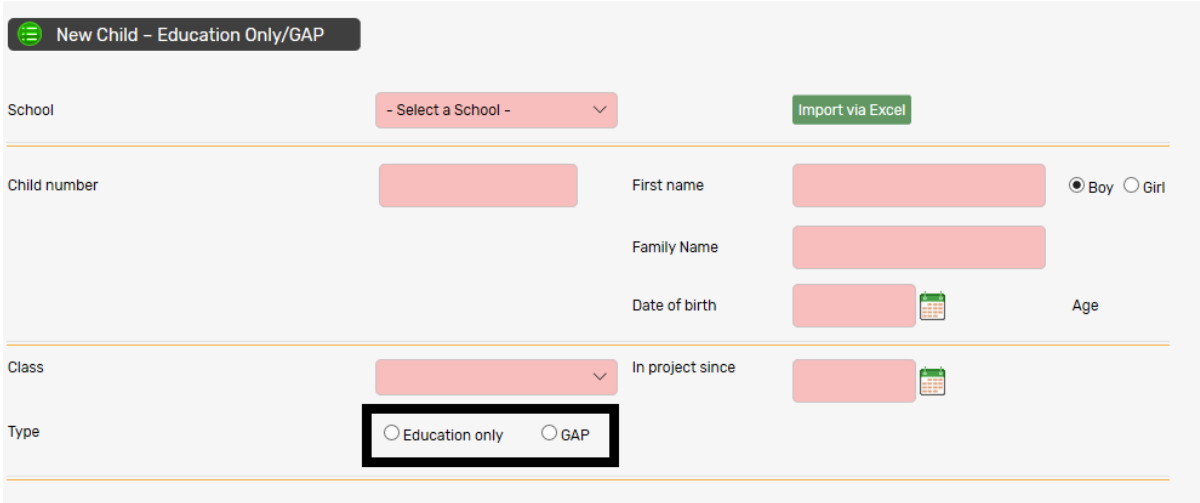

#### **Worklist / 1. New children not yet sent to donor**

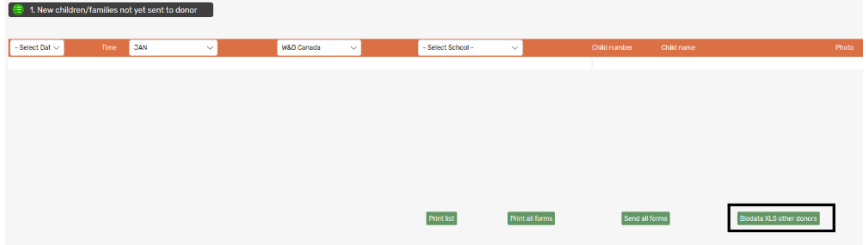

Only if sponsor children of multiple donors are registered in WDCAP, there is a new option to create an excel file for other donors than Woord en Daad NL with the same information as on the current pdf for Woord en Daad. If the excel file is created the program asks for a confirmation and then the worklist rows are deleted.

#### **Worklist / 10. New progress reports not yet sent to donor**

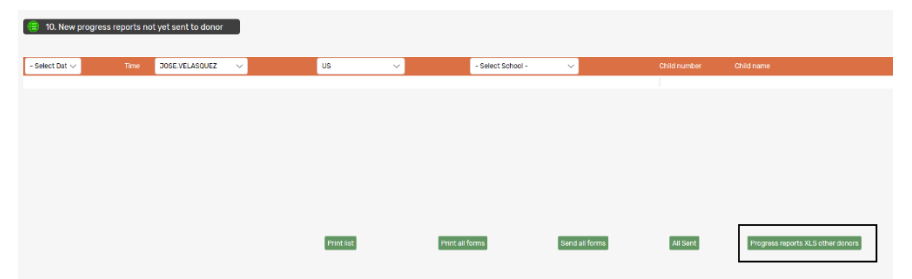

Only if sponsor children of multiple donors are registered in WDCAP, there is a new option to create an excel file for other donors than Woord en Daad NL with the same information as on the current pdf for Woord en Daad. If the excel file is created the program asks for a confirmation and then the worklist rows are deleted.

### **Worklist / 12. Stopped sponsors reported by the donor**

When you apply the messages in this worklist, only those children of which the last photo and description of the living situation are added in WDCAP longer than 6 months ago, will be added to worklist 20 (to send a new child identity form)

### **Worklist / 19. Children older than 22 years**

This worklist is re-introduced.

If the child reaches the age of 22 years and the study is not finished within 6 months there is automatically a leaving form sent (via worklist 6) to stop the sponsoring and the status of the child is set to 8 (22+ yrs old, not supported by Donor)

# **Reporting / Selections**

The excel file is extended with a new column "Date start sponsoring"

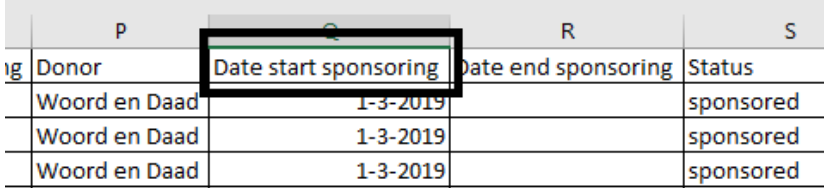

# **Reporting / Leaving statistics**

The excel file is extended with a new tab with boys totals and a new tab with girls totals

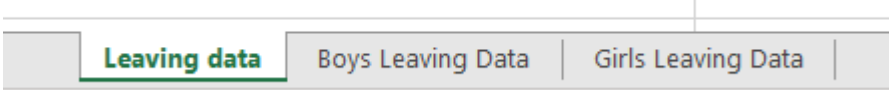

# **Reporting / Education statistics / Indicators**

Tab 2 (Details #5&6) and 3 (Details #7) are merged to 1 tab (Details #05&6&7) There is a new tab 4 added to the excel file (Details S01&8). See below. These updates were done in line with the new compulsory indicators for education and sponsorship in 2019. Now these education statistics can be used for reporting to W&D.

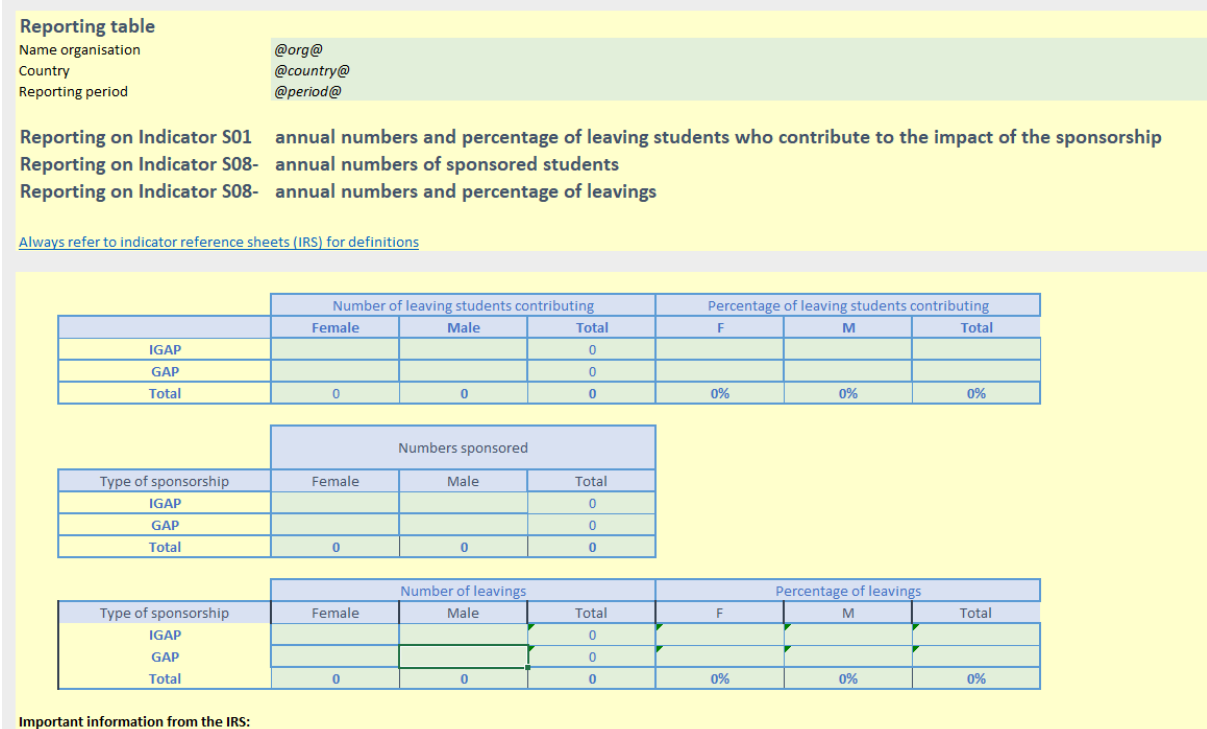

# **Reporting / Education statistics / Indicators last 5 years (new)**

This new option on the education statistics screen activates an excel with most indicators for the last 5 years.

It is not necessary to select a schoolyear. It is optional to create the excel for 1 donor or 1 school. The indicators are calculated at the end of the day so they remain the same the next day.

This new excel provides partner organisations easy insight in their results over the last 5 years.

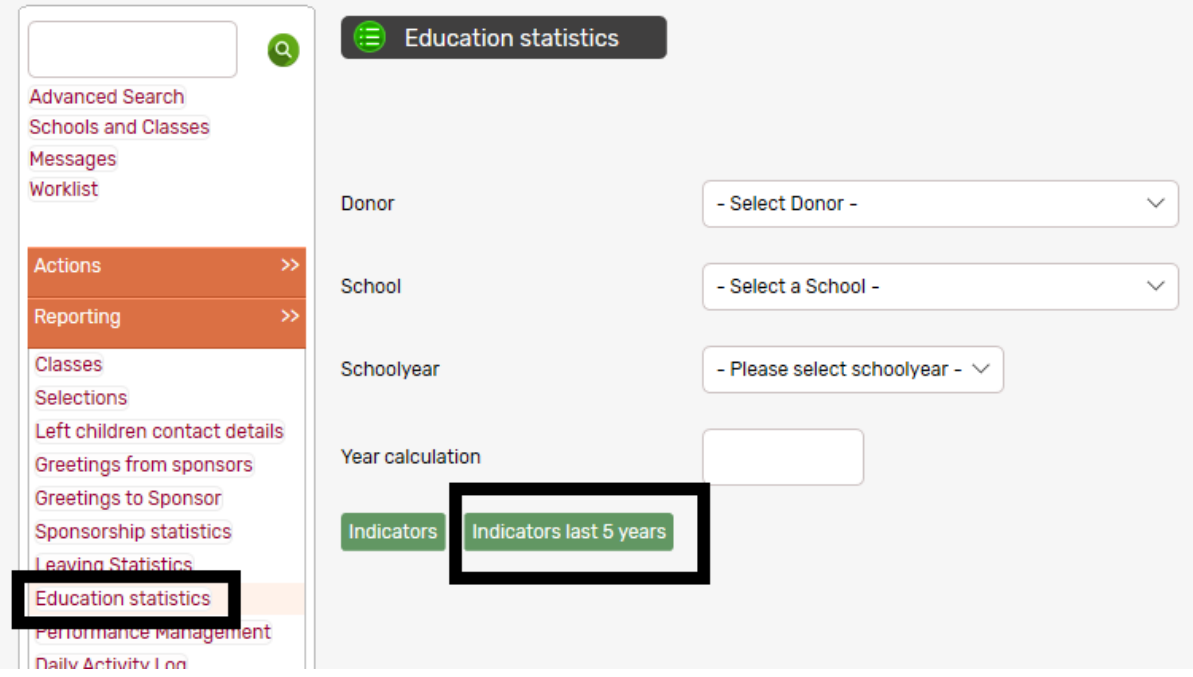

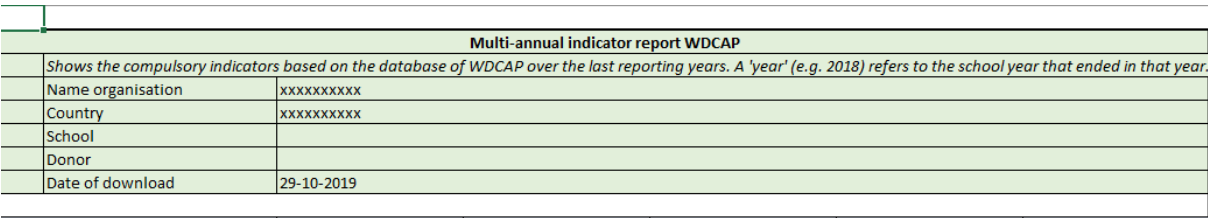

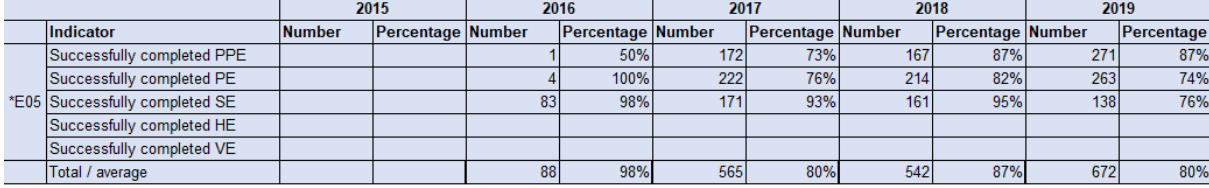

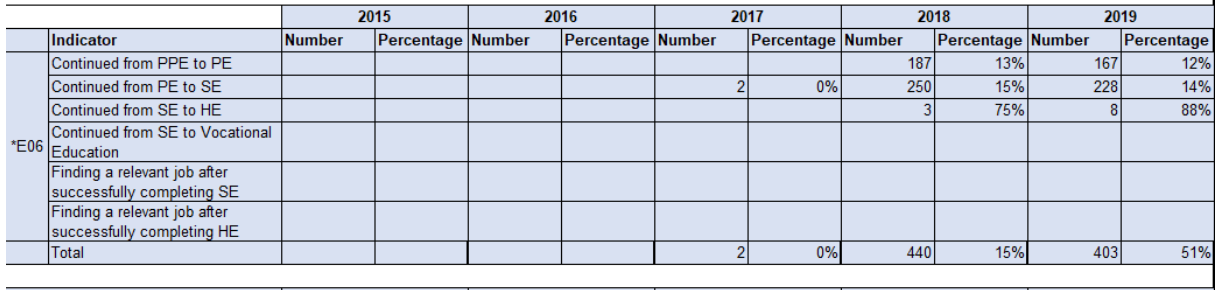

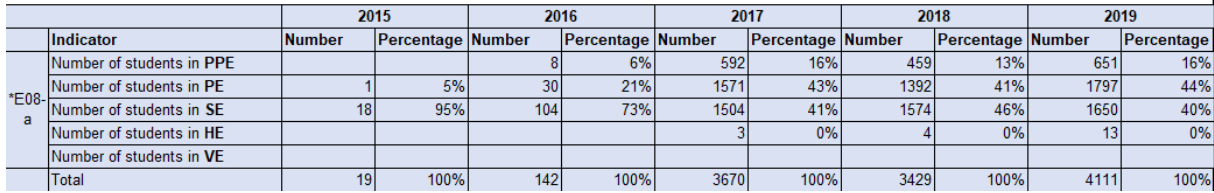

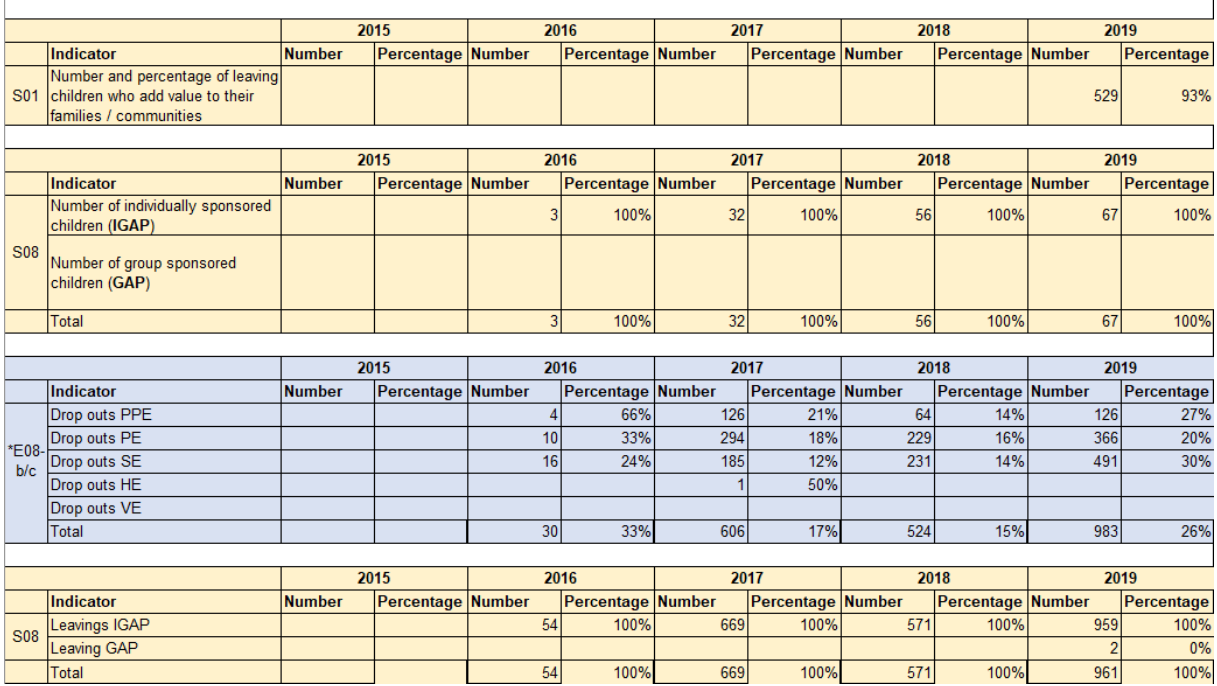

#### **Reporting / Performance Management (new)**

In the past years partner organizations and Woord en Daad have been discussing how to structurally improve the quality of the sponsorship program, both in terms of process and content. In order to get insight in the administrative process as well as some content related indicators, we have set up 11 performance indicators that are automatically monitored in WDCAP. For partner organizations this is an opportunity to easily get insight in the general performance of the program. This will be part of the W&D quality management, which will be further elaborate and communicate in 2020. This new option in the reporting menu activates an overview with the 11 indicators, split in administrative and program performance (see below) . Automatically the indicators of yesterday are displayed (because the indicators are calculated at the end of the day) but it is possible to select an earlier date. Please note that there is no history for the dates before October 31<sup>st</sup>, 2019. With the Print button it is possible to get a print with the indicators.

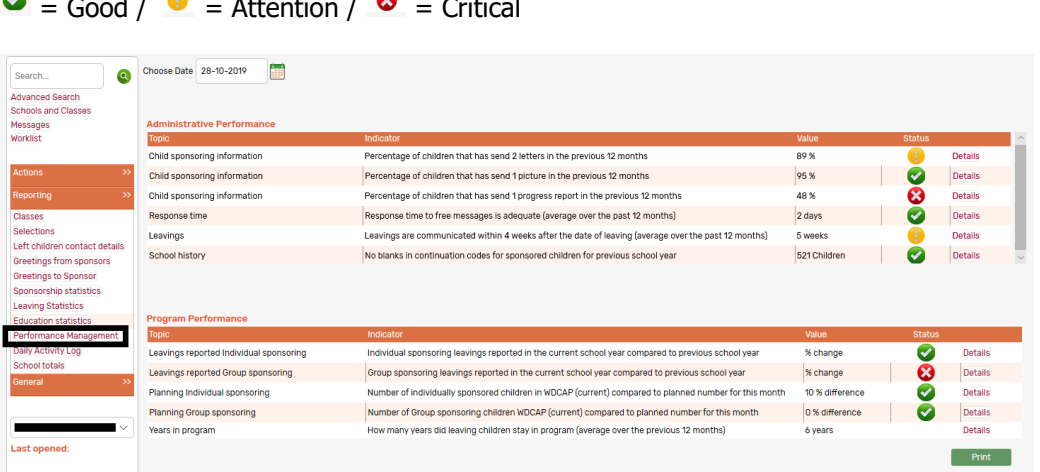

 $\bullet$  cultural  $\bullet$  for  $\bullet$ 

Click on the details button to see a screen with the values of the last 12 months and an explanation of the performance indicator and the status symbols.

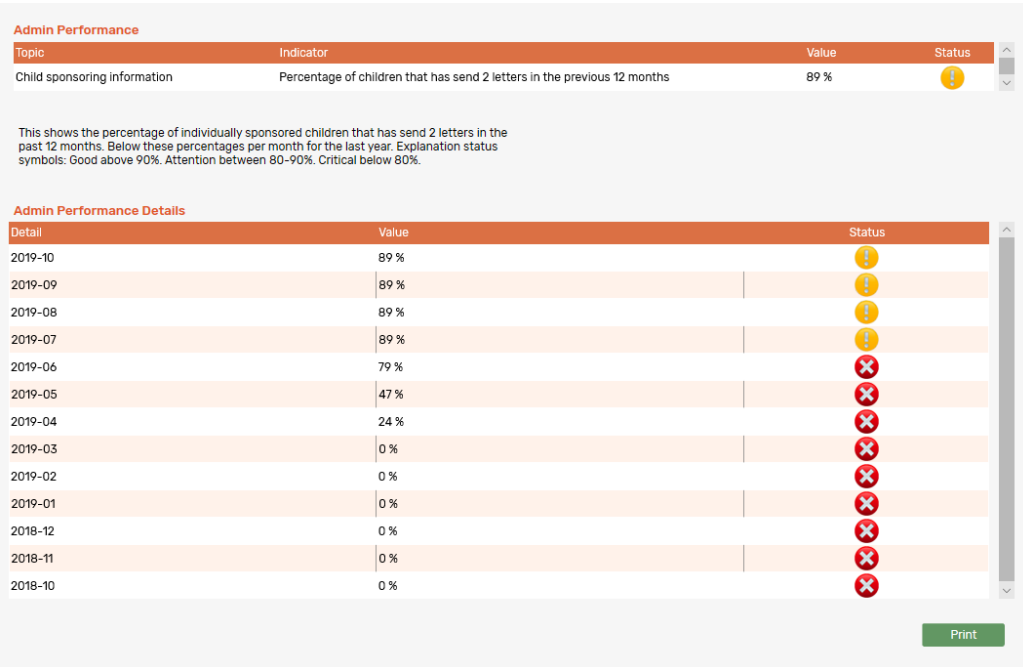

## **General / Schools**

If a school has no active children it is now possible to mark the checkbox "inactive". If this is marked and saved this school is no longer visible in the selection lists in WDCAP. In the menu General / Schools there is a checkbox "Include history" to indicate that all schools (including the inactive) must be displayed.

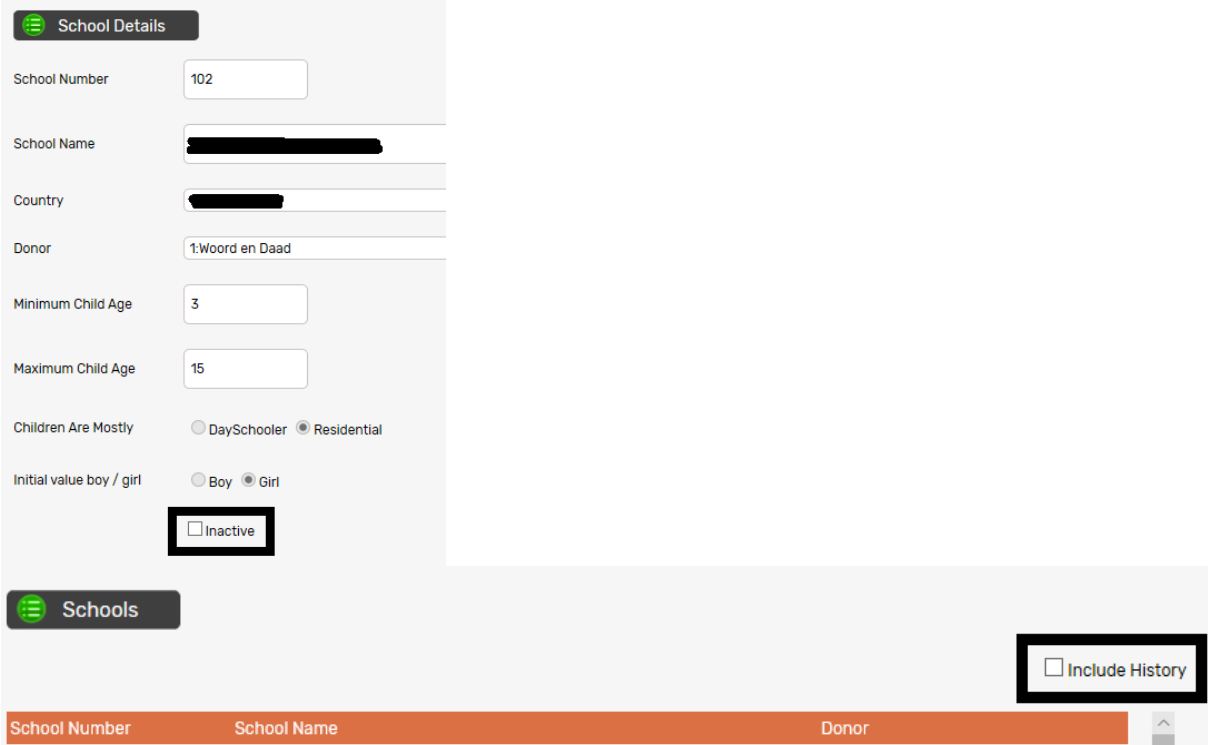

# **General / Classes**

If a class has no active children it is now possible to mark the checkbox "inactive". If this is marked and saved this class is no longer visible in the selection lists in WDCAP. In the menu General / Classes there is a checkbox "Include history" to indicate that all classes (including the inactive) must be displayed.

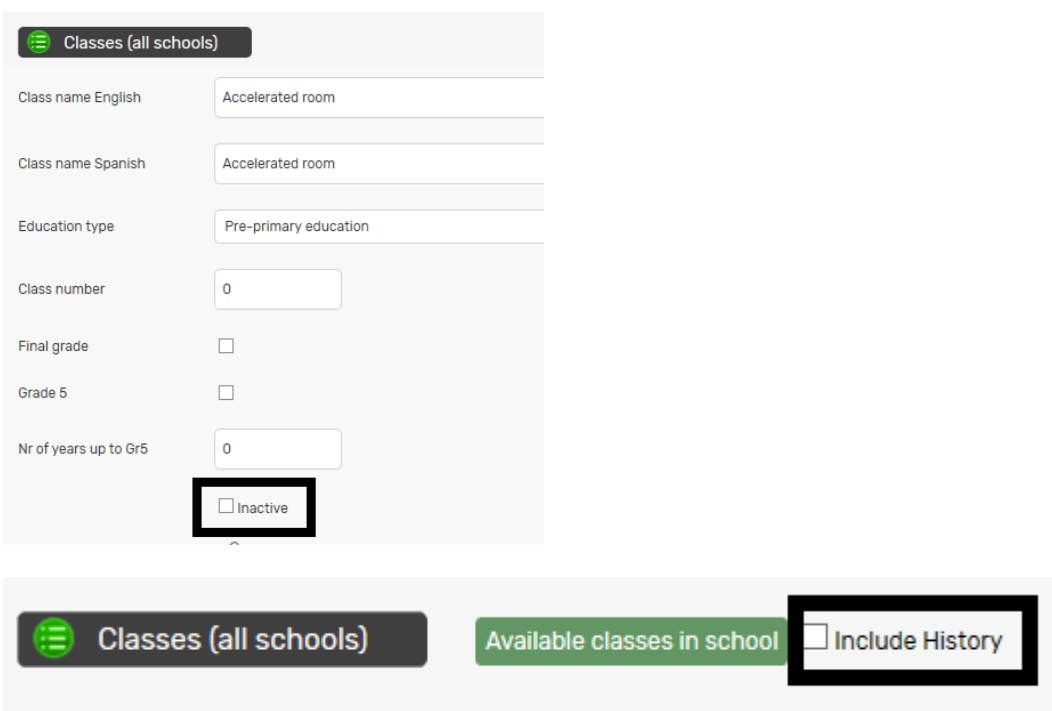

## **General / Users**

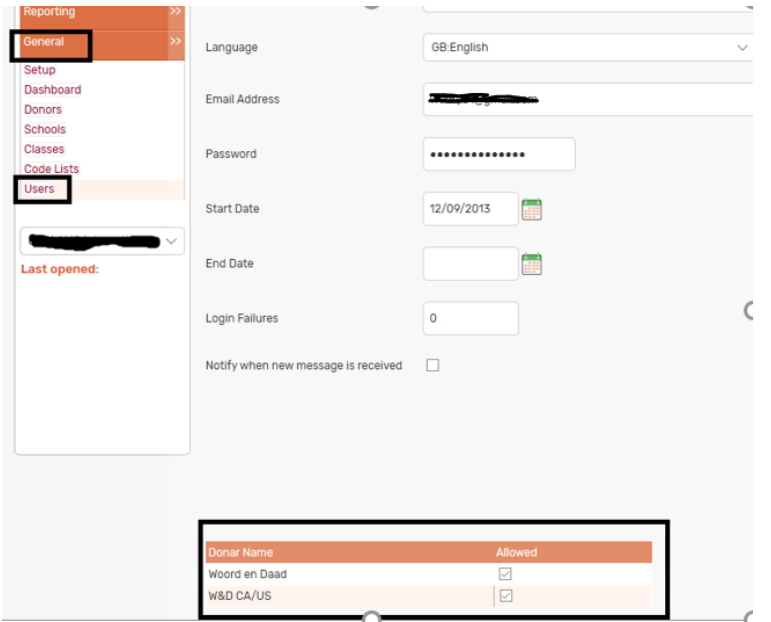

If there are multiple donors then it is now possible to define for every WDCAP-user which donor is allowed. So if in the example above W&D CA/US is not checked the user is not able to see the children that are sponsored by W&D CA/US.